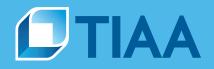

# **PlanFocus® Reference Series: Reporting**

### Basic. Detailed. Custom. You decide.

Whether you want general plan information or in-depth analysis, you can do it all from the *Reporting* section of PlanFocus<sup>®</sup>.

This guide provides an overview of the different reporting options and step-by-step instructions to help you make the most of these features.

### What's inside

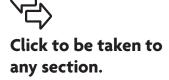

| Reporting overview             |
|--------------------------------|
| Reporting dashboard 3          |
| Find and view a report 5       |
| Modify an existing report6     |
| Create your own report         |
| Filtering report information11 |
| Downloading                    |
| Sharing reports you created12  |
| Scheduling alerts              |
| Deleting reports you created13 |
| Questions?                     |

**BUILT TO PERFORM.** 

**CREATED TO SERVE.** 

Depending on your plan, the data you provide to TIAA and what you're entitled to access, you may not see all the features highlighted in this guide. Please contact your plan sponsor if you have any questions.

### **Reporting overview**

The *Reporting* section expands on the data found on the PlanFocus<sup>®</sup> home page. In this one location, you can easily gather information to help you:

- Identify trends—such as whether more participants are using target-date funds over other investment options
- Measure goals—such as whether participants are contributing at least 6% to their retirement plans
- Develop targeted communication strategies based on what you've learned

The Reporting menu is organized into three sections to help you quickly find what you need:

- 1. View reports
- 2. Plan reports
- 3. Custom reporting

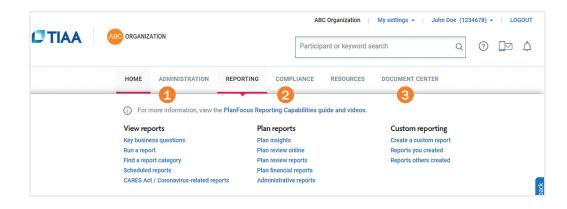

Depending on your plan, the data you provide to TIAA and what you're entitled to access, you may not see all the features highlighted in this guide. Please contact your plan sponsor if you have any questions.

### **Reporting dashboard**

Whatever you need, there's a report for you. Within the *Reporting* section, access all reports from the reporting dashboard.

1. Gain the insights you need—Learn important facts about your plan and participants

- Click View Report to run the report to learn more about that specific topic.
- Click For Your Employees to download a handout to send to your employees.
- 2. CARES Act/Coronavirus-related reporting—View reports that detail coronavirus-related distributions
- **3.** Run a report or find a report by category—View predefined plan and participants reports from a wide range of topics.
- 4. Create a custom report—Build a report from scratch with just the information you need.
- 5. Access plan financials—View reports that support your annual Form 5500 filing.

| Reporting: Da                            | ashboard                                                |                                                         |                                                               |                                                                           |  |  |  |  |
|------------------------------------------|---------------------------------------------------------|---------------------------------------------------------|---------------------------------------------------------------|---------------------------------------------------------------------------|--|--|--|--|
| Gain th                                  | ie insights                                             | you need                                                |                                                               |                                                                           |  |  |  |  |
|                                          |                                                         | Ľ                                                       | <b>(a)</b>                                                    |                                                                           |  |  |  |  |
|                                          | 52 of y                                                 | our employees                                           | have not comple                                               | ted their                                                                 |  |  |  |  |
| <                                        |                                                         | beneficiary                                             | / information.                                                |                                                                           |  |  |  |  |
| That could cause problems down the road. |                                                         |                                                         |                                                               |                                                                           |  |  |  |  |
|                                          |                                                         | View Report                                             | For Your Employees                                            |                                                                           |  |  |  |  |
|                                          |                                                         |                                                         |                                                               |                                                                           |  |  |  |  |
|                                          | ed Minimum Distribution (R<br>available based on opt in | MD) Cancellations                                       |                                                               |                                                                           |  |  |  |  |
|                                          | a report<br>in and participant<br>data                  | Find a report<br>category<br>View all available reports | 4<br>Create a custom<br>report<br>Build a report from scratch | 5<br>Plan financials<br>Reports to support your annut<br>Form 5500 filing |  |  |  |  |
|                                          |                                                         |                                                         |                                                               |                                                                           |  |  |  |  |

For institutional investor use only. Not for use with or distribution to the general public.

#### Please note:

You may not see all these features on the home page. You'll only see the ones applicable to your plan that you're entitled to access. Please contact your plan sponsor if you have any questions about your access level.

### Reporting dashboard, cont.

- **6.** Key business questions for deeper insights—Quickly get answers to your most common questions and other topics to help oversee your plans. Select See *more* to view questions that are organized by topic. Reports can be modified, downloaded and shared.
- **7.** Scheduled reports ready for your review—View a listing of reports that you have scheduled. You will be notified via email that the report is available. You can click on the report name to view it or you can click on the three dots and the *Open* link to view it. It will open as a .csv file. Or, you can click on See *more* to view additional reports.
- **8.** Reports you created—View a list of any reports you have created or saved. You can click on the report to view or edit it further, or click on the three dots to delete, share or edit/schedule an alert.
- **9.** Reports others created—View a list of any reports that have been created and saved by others in your organization.

| Which participants are default investors, in                                                                                      | which asset classes?                                                                           |
|----------------------------------------------------------------------------------------------------|------------------------------------------------------------------------------------------------|
|                                                                                                    |                                                                                                |
| Which participants are enrolled in QDIA?                                                                                          | •                                                                                              |
| Which employees are eligible, but not parti                                                                                       | icipating? >                                                                                   |
| What is the total of contributions this year b                                                                                    | by default investors? →                                                                        |
| Scheduled reports ready for your re                                                                                               | eview See more                                                                                 |
| Scheduled report name<br>Created 20/11/2017                                                                                       |                                                                                                |
| Total contribution by asset class and source this y<br>Created 20/11/2017                                                         | year                                                                                           |
| Number of participants with an outstanding loan<br>Created 20/11/2017                                                             |                                                                                                |
| Another scheduled report name<br>Created 20/11/2017                                                                               |                                                                                                |
| Reports you created see more                                                                                                    | Reports others created     See more                                                            |
| # of participants with a balance                                                                                                  | # of participants with a balance                                                               |
|                                                                                                    | Eligibility status of employees                                                                |
| Eligibility status of employees                                                                                                   |                                                                                                |
|                                                                                                    | Counts of participants by salary deferral status                                               |
| Eligibility status of employees<br>Counts of participants by salary deferral status<br># of participants with an outstanding loan | Counts of participants by salary deferral status<br># of participants with an outstanding loan |

For institutional investor use only. Not for use with or distribution to the general public.

### Find and view a report

Step 1: Choose Find a report category from the Reporting dashboard.

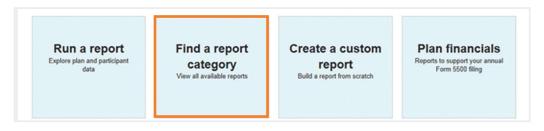

**Step 2**: Select the topic you want either from the list on the left or the boxes on the main part of the page.

| Overview         | Access all plan and participant reports along with the                                                                                                    | he ability to customize or create new reports, apply filters, share |
|------------------|----------------------------------------------------------------------------------------------------|---------------------------------------------------------------------|
| Investments      | Access all plan and participant reports along with the<br>with team members, and other features that meet y<br>PlanFocus Reporting Capabilities Videos and Guid | your unique reporting needs. To find out more, view these le.       |
| Eligibility      |                                                                                                    |                                                                     |
| Enroliments      | Investments                                                                                                    | Eligibility                                                         |
| Salary Deferrals | View reports that show balance, investment, and participant transfer information                                                                                | List of participants and their eligibility statuses.                |
| Contributions    | view investments reports                                                                                                    | VIEW ELIGIBILITY REPORTS >                                          |
| Loans            |                                                                                                    |                                                                     |
| Distributions    |                                                                                                    |                                                                     |
| Employees        | Enrollments                                                                                                    | Salary Deferrals                                                    |
| Transactions     | Displays general plan enrollment information, vesting and<br>contribution status.                                                                               | View active and scheduled Salary Deferral agreements.               |
| Related Links    | VIEW ENROLLMENTS REPORTS >                                                                                                    | VIEW SALARY DEFERRALS REPORTS >                                     |

Step 3: Choose the report you want to view. It will be automatically generated for you.

**Step 4**: If you want to view another report in this topic, simply pick the one you want from the *Select Report* drop-down menu. Or click on the *Back to Find a Report Category* link to select a new topic from the list.

| nvestments: Calence                 | lar Yea | r-To-Date: 01/01 | /2021 - 09/28 | 2021        |                                   |                                                                                     |               |           | 🚔 PRINT 🛛 HEL                         |
|-------------------------------------|---------|------------------|---------------|-------------|-----------------------------------|-------------------------------------------------------------------------------------|---------------|-----------|---------------------------------------|
| BACK TO FIND A REPORT CA            | TEGORY  |                  |               |             |                                   |                                                                                     |               |           |                                       |
| Refine results:                     |         | At a Glance      | Investments   | Eligibility | Enroliments                       | Salary Deferrals                                                                    | Contributions | Loans     | Distributions                         |
| Plans                               |         |                  |               |             |                                   |                                                                                     |               |           |                                       |
| Timeframe                           |         | Select Report    | View Reports  | ~           |                                   | alances by Asset Cla                                                                |               |           |                                       |
| Employment/<br>Participation Status | •       | + Charts         |               |             | Plan Investme<br>Plan Balances    | rticipant Usage Summ<br>ent and Transfer Sumn<br>s Summary Report<br>Ilances Report |               |           |                                       |
| Demographics                        | ×       | Quick Find: En   | ter Last Name | ତ 🔍         | Participant Tra<br>Participant Ve | lances by Asset Class<br>ansfer Activity Report<br>sting Information Repo           |               | SOUT TRAN | SACTION DATES 🕜<br>Results 1-10 of 37 |
| Contract Type                       | *       | Results Per Page | 10 🗸          |             |                                   | DIA Report<br>odel Portfolio Report<br>ribution Eligibility Repo                    | ort           | of 4      | Go   Next >                           |

#### Quick tips

- You can filter the information in the report to dig deeper.
   <u>See page 11</u> for details.
- You can also customize the information that is included.
   Simply click the *Customize* button and follow steps three to five in the *Create a custom report* section of this guide.
- Consider scheduling an email reminder for reports you'll use on a regular basis. <u>See page 13</u> for details.

### Modify an existing report

Not finding exactly what you need, any existing report within the *Reporting* section can be modified by applying a filter(s) and/or by selecting the *Customize* button (available for most reports).

For example, if you need to email all participants that made a contribution to their plan during the last quarter; with a few simple clicks, you can generate a report with this information.

Step 1: Click on the Find a report category and select View Contributions Reports

| ł                  | IOME ADMINISTI        | RATION REPORTING                                                    | COMPLIANCE            | RESOURCES DOCUMENT CENTER                                                                        |                                                                 |  |  |
|--------------------|-----------------------|---------------------------------------------------------------------|-----------------------|--------------------------------------------------------------------------------------------------|-----------------------------------------------------------------|--|--|
| (                  | For more informati    | on, view the PlanFocus Rep                                          | orting Capabilities g | uide and videos.                                                                                 |                                                                 |  |  |
| v                  | iew reports           | Pla                                                                 | n reports             |                                                                                                  | Custom reporting                                                |  |  |
| к                  | ey business questions | Pla                                                                 | n insights            |                                                                                                  | Create a custom report                                          |  |  |
| R                  | un a report           | Pla                                                                 | n review online       |                                                                                                  | Reports you created                                             |  |  |
| F                  | ind a report category | Pla                                                                 | n review reports      |                                                                                                  | Reports others created                                          |  |  |
| S                  | cheduled reports      | Pla                                                                 | n financial reports   |                                                                                                  |                                                                 |  |  |
|                    |                       | Adı                                                                 | ministrative reports  |                                                                                                  |                                                                 |  |  |
| Contributions      |                       |                                                                     |                       |                                                                                                  |                                                                 |  |  |
| Loans              | Investm               | onte                                                                |                       | Eligibility                                                                                      |                                                                 |  |  |
| Distributions      |                       | orts that show balance, investme                                    | ent, and participant  | Ligibility<br>List of participants and their eligibility statuses.<br>VIEW ELIGIBILITY REPORTS > |                                                                 |  |  |
| Employees          | transfer i            | nformation.                                                         |                       |                                                                                                  |                                                                 |  |  |
| Transactions       | VIEW INVE             | STMENTS REPORTS >                                                   |                       |                                                                                                  |                                                                 |  |  |
| Related Links      |                       |                                                                     |                       |                                                                                                  |                                                                 |  |  |
| Key Business Quest | ons Enrollm           | ents                                                                |                       | Salary Deferral                                                                                  | ls                                                              |  |  |
| Create a Custom Re |                       | general plan enrollment informa                                     | tion, vesting and     | View active and s                                                                                | scheduled Salary Deferral agreements.                           |  |  |
|                    | contributi            |                                                                     |                       | VIEW SALARY DEFE                                                                                 | RRALS REPORTS >                                                 |  |  |
|                    | VIEW ENRO             | DLLMENTS REPORTS >                                                  |                       |                                                                                                  |                                                                 |  |  |
|                    | Contribu              |                                                                     |                       | 1                                                                                                |                                                                 |  |  |
|                    |                       |                                                                     |                       | Loans                                                                                            |                                                                 |  |  |
|                    |                       | reports showing plan contributio<br>including contribution sources. | ns for each           | View comprehens<br>distributions and                                                             | sive loan reports for loan eligibility, loan<br>loan summaries. |  |  |
|                    | VIEW CON              |                                                                     |                       | VIEW LOANS REPOR                                                                                 | RTS >                                                           |  |  |
|                    |                       |                                                                     |                       |                                                                                                  |                                                                 |  |  |
|                    | Distribu              | tions                                                               |                       | Employees                                                                                        |                                                                 |  |  |

| ŀ                   | HOME    | ADMINISTRATION          | REPORTING         | COMPLIANCE                                                                                                    | RESOURCES                | DOCUMENT CENTER                            |  |  |  |  |
|---------------------|---------|-------------------------|-------------------|----------------------------------------------------------------------------------------------------|--------------------------|--------------------------------------------|--|--|--|--|
| iew Reports: F      | ind a R | eport Category          |                   |                                                                                                    |                          | 🗢 PRINT 🛛 HE                               |  |  |  |  |
| Overview            |         | Report                  |                   | Description                                                                                                    |                          |                                            |  |  |  |  |
| Investments         |         | Plan Contributions Re   | ood               | Summary of contribu                                                                                                   | tions including month    | ly trends and contribution source details. |  |  |  |  |
| Enroliments         |         | Plan Contributions Re   | pon               | Summary or contribu                                                                                                   | alons inclosing monai    | ny nenos and contribution source details.  |  |  |  |  |
| Salary Deferrals    |         | Participant Contributio | ns Plan Report    | List of participant cor                                                                                               | ntributions at plan leve | el by any date range.                      |  |  |  |  |
| Contributions       |         |                         |                   |                                                                                                    |                          |                                            |  |  |  |  |
| Loans               |         | Participant Contributio | ns Source Report  | List of participant contributions at source level by any date range.                                                  |                          |                                            |  |  |  |  |
| Distributions       |         |                         |                   |                                                                                                    |                          |                                            |  |  |  |  |
| Employees           |         | Participant Contributio | ns Details Report | List of participant cor                                                                                               | ntributions by any date  | e range.                                   |  |  |  |  |
| Transactions        |         |                         |                   |                                                                                                    |                          |                                            |  |  |  |  |
| Related Links       |         | Participant Contributio | ns Report         | List of participant cor                                                                                               | ntributions activity.    |                                            |  |  |  |  |
| Key Business Questi | ions    |                         |                   |                                                                                                    |                          |                                            |  |  |  |  |
| Create a Custom Re  | port    | Contributions Summa     | ry Report         | Summary of plan contributions by contribution date. This is an updated version of the<br>legacy Contributions report. |                          |                                            |  |  |  |  |
|                     |         | Contributions Details F |                   | List of participant cor                                                                                               |                          |                                            |  |  |  |  |

#### Step 2: Click on the Participant Contributions Report

**Step 3:** Click on the *Timeframe* link on the left-side and select *Last Complete Calendar Quarter*, then click the *Update* button.

| BACK TO FIND A REPORT CA            | TEGORY | Balances are based on the end date of the            | he fine former and a feet                       |               |                        |
|-------------------------------------|--------|------------------------------------------------------|-------------------------------------------------|---------------|------------------------|
| Refine results:                     |        |                                                      | or participants with balances greater than \$0. | Contributions | Loans Distributions    |
| Plans                               | •      | C Last Calendar Year                                 |                                                 |               |                        |
| Timeframe                           | • <    | Calendar Year-To-Date     Last Complete Month        |                                                 | ~             |                        |
| Employment/<br>Participation Status | •      | Last Complete Calendar Quarter     Custom Date Range |                                                 |               |                        |
| Demographics                        | ×      |                                                      | Cancel                                          | te            |                        |
| Contract Type                       | •      | TOTAL PLAN CONTRIBUTIONS                             | TOTAL PLAN ROLLOVERS                            |               | OUT TRANSACTION DATES  |
| Investment Details                  |        | \$131,930,571.59                                     | \$10,968,041.45                                 | AD            | SOUT TRANSACTION DATES |

#### Quick tip

If you do not see the *Refine results* column on the left side of the screen, click the *Show Filter* button on the left side of the screen.

The fields in the Available Table Columns begin with the participant's name, address and email. The rest are in alphabetical order. Scroll up and down to see all the fields.

You can reorder the fields in the Selected Table Columns by dragging them up and down. **Step 4**: To add the participant's email address, you must then click on the *Customize* button and select *Primary email* from *Available Table Columns*. Drag it over to the *Selected Table Columns* and place it where you would like the email to appear within your report. You can choose to save the report now or at a later time, then click the *View Report* button.

| Refine results:                     | CURRENT FIL                   | TERS 📀              |              |                                      |                               |                                | c                                | LEAR ALL > |
|-------------------------------------|-------------------------------|---------------------|--------------|--------------------------------------|-------------------------------|--------------------------------|----------------------------------|------------|
| Plans                               | • Timeframe: I                | Last Complete Caler | ndar Quarter |                                      |                               |                                |                                  |            |
| Timeframe                           | At a Glance                   | Investments         | Eligibility  | Enroliments                          | Salary Deferrals              | Contributions                  | Loans Distrib                    | utions     |
| Employment/<br>Participation Status | Select Repo                   |                     |              |                                      |                               | ~ 0                            |                                  |            |
| Demographics                        | > Select Repo                 | Ort View Report     | ts           | Participant 0                        | ontributions Report           | ~ 0                            |                                  |            |
| Contract Type                       | , • Charts                    |                     |              |                                      |                               |                                |                                  |            |
| investment Details                  | Quick Find:                   | Enter Last Name     | Ø            |                                      |                               | ABC                            | OUT TRANSACTION D                | ATES 0     |
| Eligibility Details                 | Results Per Pag               | e 10 ¥              |              |                                      |                               | Page 1                         | of 1 Go                          | Next >     |
| Enrollment Details                  |                               |                     | Cala         | edule Alerts                         |                               | rage I                         | GO                               | Next       |
| Salary Deferral Details             | Download                      |                     |              |                                      | a rollover during the         | e timeframe selecte            | d.                               |            |
| Contribution Details                | PARTICIPANT                   |                     | •            | CONTRIBUTIONS<br>DURING<br>TIMEFRAME | FIRST<br>CONTRIBUTION<br>DATE | LATEST<br>CONTRIBUTION<br>DATE | LATEST<br>CONTRIBUTION<br>AMOUNT | INV        |
| Loan Details                        |                               |                     |              | \$1,716,542.25                       |                               |                                |                                  | _          |
| Distribution Details                | <ul> <li>Albert, I</li> </ul> | Participant         |              | \$15,000.00                          | 09/30/2020                    | 09/30/2021                     | \$15,000.00                      |            |

| esign Your Report |                                                      |           |                                                        |                        |                             |     |  |  |  |
|-------------------|------------------------------------------------------|-----------|--------------------------------------------------------|------------------------|-----------------------------|-----|--|--|--|
|                   | ar Investments columns for y<br>nns (Not Selected) 0 |           | drop to customize your report.<br>cted Table Columns @ | Optional<br>First Sert | Sort & Group on Items 📀     |     |  |  |  |
| Address Line 1    | -                                                    | 1. Pa     | articipant Name                                        | A None se              | ected V                     |     |  |  |  |
| Address Line 2    |                                                      |           | ontributions During                                    | Second Sc              | Second Sort                 |     |  |  |  |
| Address Line 3    |                                                      | Ti        | meframe                                                | None se                | None selected  V Third Sort |     |  |  |  |
|                   |                                                      | 3. Fi     | rst Contribution Date                                  |                        |                             |     |  |  |  |
| Drag & Drop       |                                                      | Drop 4 La | st Contribution Date                                   | None se                | ected 🗸                     |     |  |  |  |
| State             |                                                      |           | ist Contribution Amount                                |                        |                             |     |  |  |  |
| Country           |                                                      |           |                                                        | Group By               | 0                           |     |  |  |  |
| Rusianan Email    |                                                      | 6. Ag     | pe.                                                    | * Select to            | pic for grouping 🗸          |     |  |  |  |
| Preview Layout    |                                                      | CI        | EAR ALL X   RESET TO DEFA                              | ULT X                  |                             |     |  |  |  |
| PARTICIPANT NAME  | CONTRIBUTIONS DURING                                 | TIMEFRAME | FIRST CONTRIBUTION DATE                                | LAST CONTRIBUTION DATE | LAST CONTRIBUTION AMOUNT    | AGE |  |  |  |
| Doe, John         |                                                      | \$100.00  | 01/01/1996                                             | 09/30/2021             | \$100.00                    | 35  |  |  |  |
|                   |                                                      |           |                                                        |                        |                             |     |  |  |  |
| Save report now?  |                                                      |           |                                                        |                        |                             |     |  |  |  |

**Step 5**: If you are happy with the report, you can save it in order to run it again at a later time, or you can download it to work on the report offline.

| Contributions: Last                 | Compl   | ete Calendar Q   | uarter: 06/01      | /2021 - 09       | /30/2021         |                  |               |            | PRINT HELP     |
|-------------------------------------|---------|------------------|--------------------|------------------|------------------|------------------|---------------|------------|----------------|
| BACK TO FIND A REPORT CA            | ATEGORY |                  |                    |                  |                  |                  |               |            |                |
| Refine results:                     |         | CURRENT FILT     | ERS 🕜              |                  |                  |                  |               |            | CLEARALL ×     |
| Plans                               |         | × Timeframe : I  | Last Complete Cale | endar Quarter 06 | 6/01/2           |                  |               |            |                |
| Timeframe                           | •       | At a Glance      | Investments        | Eligibility      | Enrolments       | Salary Deferrals | Contributions | Loans      | Distributions  |
| Employment/<br>Participation Status | •       | At a Galice      | Investments        | Lagionity        | Enouments        | Salary Deletrais | contributions | LUAIIS     | Distributions  |
| Demographics                        |         | Select Repo      | rt My Reports      |                  | ✓ Unsaved        | Report 🗸         |               |            |                |
| Contract Type                       | •       | Quick Find:      | Enter Last Name    | 0                |                  |                  | A             | BOUT TRANS | ACTION DATES 📀 |
| Investment Details                  |         |                  |                    |                  |                  |                  |               |            |                |
| Activity Details                    | •       | Results Per Page | 10 🗸               |                  |                  |                  | Page 1 o      | f 1399     | Go   Next )    |
| Eligibility Details                 | ÷       | Download         | Customiz           | ze Save          | •                |                  |               |            |                |
| Enrollment Details                  |         | The information  | displayed below    | wis based on     | your existing of | titlements       |               |            |                |

#### Quick tip

You can access your saved reports from the Reporting dashboard, *Reports* you created section.

### Create your own report

You can create reports with exactly the data that you need. You decide what fields to include and how they appear in the report.

Step 1: Choose Create a custom report from the Reporting dashboard.

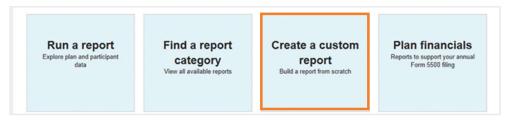

**Step 2:** Select your report category from the drop-down menu. Please note that by selecting the *At a Glance* category, you can build a report across multiple categories.

|   | low you can create | ng: Create New Report<br>custom table layouts, apply fi<br>inFocus Reporting user gu | that meet you | r unique | e reporti | ng need | s. |                           | PRINT    | HELP |
|---|--------------------|--------------------------------------------------------------------------------------|---------------|----------|-----------|---------|----|---------------------------|----------|------|
| F | ields marked with  | an asterisk (*) are required.                                                        |               |          |           |         |    |                           |          |      |
|   | i Instructions: Se | elect your report category to begin.                                                 | ۲             |          |           |         |    |                           |          |      |
| ĺ | * Select Category  | Select Category  Select Category                                                     |               |          |           |         |    |                           |          |      |
|   | View Report        | At a Glance<br>Investments<br>Eligibility                                            |               |          |           |         |    |                           |          |      |
|   |                    | Enrolments<br>Salary Deferrals                                                       |               |          |           |         |    |                           |          |      |
|   |                    | Contributions<br>Contribution Adjustments                                            |               |          |           |         |    |                           |          |      |
|   |                    | Loans<br>Distributions                                                               |               | f        | y         | in      | Þ  | Covenies on the App Store | Google P | tay  |

#### Quick tip

The fields in the Available Table Columns begin with the participant's name, address and email. The rest are in alphabetical order. Scroll up and down to see all the fields.

You can reorder the fields in the Selected Table Columns by dragging them up and down. **Step 3**: Select the fields you want to include in the report. To add a field, drag it from the *Available Table Columns* to the *Selected Table Columns*. To remove a field from the report, click the *x* next to the field name in the *Selected Table Columns*.

| Custom Reporting: Create New Report               |                                                     | 🖶 PRINT 🔯 HELP                    |
|---------------------------------------------------|-----------------------------------------------------|-----------------------------------|
| Now you can create custom table layouts, apply    | filters and save views that meet your unique report | ting needs.                       |
| View the PlanFocus Reporting User G               | uide                                                |                                   |
| Fields marked with an asterisk ( * ) are required |                                                     |                                   |
| * Select Category Investments                     |                                                     |                                   |
| Design Your Report                                | -                                                   |                                   |
| Available Table Columns (Not Selected) 🥝          | * Selected Table Columns 💡                          | Optional: Sort & Group on Items 🛛 |
| Participant Name                                  | p                                                   | First Sort                        |
| Address Line 1                                    |                                                     | Second Sort                       |
| Address Line 2                                    |                                                     | None selected                     |
| Address Line 3 Drag & D                           | Drop Columns Here                                   | Third Sort                        |
| City                                              |                                                     |                                   |
| State                                             |                                                     | Group By                          |
|                                                   | i a se se se se se se se se se se se se se          |                                   |

For institutional investor use only. Not for use with or distribution to the general public.

#### Quick tip

You will see the categories that you are entitled to access, which may include the ones shown here.

#### Sorting

- Sorting options are based on the fields included in the report. You can choose up to three fields.
- You can choose one field for grouping information. The selected field will appear in the first column of the report.
- A preview of your sorted/grouped report is provided so you can review the format before proceeding.

#### Saving

- You can save up to 60 reports.
- If you don't save, the name of your report will be Unsaved Report.
- Once you save the report, you can use filters to dig deeper.
   <u>See page 11</u> for details.

**Step 4**: Decide if you want to sort or group the information in the report. If yes, choose the applicable options from the drop-down menus.

Step 5: Indicate if you want to save the report.

- If you want to save the report, select Yes, and enter the report name. If a report
  of the same name is already created, your report will save over the existing
  report. Enter a different name to keep your previous report. You can also enter a
  description of your report.
- If you don't want to save the report at this time, select *No*, and click *View Report*.
   After your report appears, you still have the ability to save it by clicking the Save button.

| Ids marked with an asteris |               |                      |              |                           |                      |             |
|----------------------------|---------------|----------------------|--------------|---------------------------|----------------------|-------------|
| sign Your Report           |               |                      |              |                           |                      | _           |
| ailable Table Columns (No  | t Selected) 🕜 | * Selected Table Col | umns 🕜       | Optional: S<br>First Sort | ort & Group on Items | 0           |
| ansfer Out                 | ~             | 1. Participant Name  | ~            | None selec                | ted 🗸                |             |
| ansfer Source              | _             | 2. Equities          |              | Second Sort               |                      |             |
| ansfer Type                |               | 3. Money Market      |              | None selec                | ted 🔽                |             |
| ested (%)                  | Drag & Dro    | 4. Fixed Income      |              | None selec                | ted 🔽                |             |
| ested Date                 |               | 5. Multi-asset       |              |                           |                      | _           |
| ested Status               | ~             | 6. Guaranteed        | ~            | Group By 🕜                |                      |             |
|                            |               |                      | CLEAR ALL X  | Select topic              | for grouping 🗸       |             |
| eview Layout               | EQUITIES      | MONEY MARKET         | FIXED INCOME | MULTI-ASSET               | GUARANTEED           | REAL ESTATE |
| Doe, John                  | \$100.00      | \$100.00             | \$100.00     | \$100.00                  | \$100.00             | \$100.00    |
|                            |               |                      |              |                           |                      |             |

**Step 6**: View your report. You can filter the information to dig deeper. <u>See page 11</u> for details. If you would like to have this report run on a regular basis, you can use the schedule feature, which will send you an email when the report is ready to be viewed. <u>See page 13</u> for details.

You can select more than one filter simultaneously. For example, if you are concerned about participants near retirement, you can filter a report by age and investment option to see information specific to that group.

If you do not see the Refine results column on the left side of the screen. click the Show Filter button on the left side of the screen.

To hide the Refine results column, click the Hide Filter button.

#### Quick tip

Available file formats include .csv or .pdf

Reports that are greater than 20,000 lines need to be run offline. You will receive an email alert and a notification in the For Your Attention section when they are available.

### **Filtering report information**

You can use filters to refine the report results further.

The filters are listed on the left side column within the Refine Results section.

Please be sure to click Update to save your selections.

| contributions: Last C               | Compl | lete Calendar Quarter : 06/01/2021 - 09/30/2021 🔮 PRINT 🗧 HEL                                            |
|-------------------------------------|-------|----------------------------------------------------------------------------------------------------|
| BACK TO FIND A REPORT CAT           | EGORY |                                                                                                    |
| Refine results:                     |       | CURRENT FILTERS @ CLEAR ALL                                                                              |
| Plans                               |       | (x) Timeframe: Last Complete Calendar Quarter                                                            |
| Timeframe                           | •     | At a Glance Investments Eligibility Enrollments Salary Deferrals Contributions Loans Distributions       |
| Employment/<br>Participation Status | *     | Select Report View Reports V Participant Contributions Report V                                          |
| Demographics                        |       |                                                                                                    |
| Contract Type                       |       | € Charts                                                                                                 |
| Investment Details                  |       | Quick Find: Enter Last Name 👂 🖉 ABOUT TRANSACTION DATES 🥥<br>Results 1-10 of 10                          |
| Eligibility Details                 |       | Results Per Page 10 V Page 1 of 1 Go   Next >                                                            |
| Enrollment Details                  |       | Download Customize Schedule Alerts                                                                       |
| Salary Deferral Details             |       | The list below shows participants who contributed or performed a rollover during the timeframe selected. |

### Downloading

You can download reports to share with others or to analyze further.

- Simply choose the Download button.
- Pick the file format.
- Click Submit.

| nvestments: Calenda                 | ar Year | -To-Date: 01/01/2021 - 0           | 9/30/2021        |                            |                    |               |       | 🚔 PRINT 🛛 🛛 HELI |
|-------------------------------------|---------|------------------------------------|------------------|----------------------------|--------------------|---------------|-------|------------------|
| BACK TO FIND A REPORT CAT           | EGORY   |                                    |                  |                            |                    |               |       |                  |
| Refine results:                     |         | At a Glance Investme               | nts Eligibility  | Enroliments S              | Salary Deferrals   | Contributions | Loans | Distributions    |
| Plans                               |         |                                    | -                |                            |                    |               |       |                  |
| Timeframe                           | •       | Select Report View Rep             | oorts 🗸          | Plan Balances Su           | ummary Report      | $\checkmark$  | 0     |                  |
| Employment/<br>Participation Status | •       | Download                           | mize Schedu      | ile Alerts                 |                    |               |       |                  |
| Demographics                        |         | PLAN                               | PRODUCT ¢        | SOURCE                     | • INVESTMENT       | ASSET CL/     | ASS ¢ | AMOUNT 👙         |
| Contract Type                       |         | ABC ORGANIZATION<br>403(B) DEFINED | GSRA<br>CONTRACT | PRE 2007 ER<br>BASIC/MATCH | TIAA<br>TRADITIONA | GUARAN        | ITEED | \$3,455,528.54   |
| Investment Details                  |         | CONTRIBUTION<br>RETIREMENT PLAN -  |                  |                            |                    |               |       |                  |
| Eligibility Details                 |         | 111111                             |                  |                            |                    |               |       |                  |
| Enrollment Details                  | •       | ABC ORGANIZATION                   | GSRA<br>CONTRACT | EE PRE-TAX                 | TIAA<br>TRADITIONA | GUARAN        | ITEED | \$2,920,910.16   |
| Salary Deferral Details             | •       | VOLUNTARY PLAN -<br>222222         |                  |                            |                    | -             |       |                  |
| Contribution Details                | •       | 100 0001117171011                  | 0000             | 001101/50                  |                    | 0.000         | TEED  | A 150 001 00     |
| Loop Dotaile                        |         | ABC ORGANIZATION                   | GSRA             | ROLLOVER                   |                    | GUARAN        | TEED  | \$450,021.00     |

### Sharing reports you created

Click the *Share* button and then choose one or more members of your organization to receive the report by selecting the box next to their name, clicking on the *Add* button and then clicking on the *Share* button.

| Refine results:                     |   | At a Glance      | Investments        | Eligibility | Enrollments | Salary Deferrals  | Contributions   | Loans    | Distributions                         |
|-------------------------------------|---|------------------|--------------------|-------------|-------------|-------------------|-----------------|----------|---------------------------------------|
| Plans                               |   |                  |                    |             |             |                   |                 |          |                                       |
| Timeframe                           | • | Select Report    | My Reports         | ~           | Investme    | ents by Age Range | 2               |          |                                       |
| Employment/<br>Participation Status | • | Quick Find: En   | ter Last Name      | 9           |             |                   | AB              | OUT TRAN | SACTION DATES @<br>Results 1-10 of 23 |
| Demographics                        | • | Results Per Page | 20 🔽               |             |             |                   | Page 1          | of 3     | Go   Next >                           |
| Contract Type                       |   | Download         | Customize          | Share       | Save Cur    | rent Filters      | Schedule Alerts |          |                                       |
| Investment Details                  |   |                  | displayed below is |             |             |                   |                 | _        |                                       |

| elect People to View Report     |          | List of People Currently Viewi | ng Report |
|---------------------------------|----------|--------------------------------|-----------|
| Previous   Page 1 of 2   Next > |          | Previous   Page 1 of 2         | Next >    |
| Search                          | A        | dd > Search                    | P         |
| Sponsor, Spencer                | < R      | emove                          |           |
| Anderson, Andrew                | <u>^</u> |                                |           |
| Blake, Betty                    |          |                                |           |
| Central, Cindy                  |          |                                |           |
| Central, Larry                  |          |                                |           |
| Cohen, Chris                    |          |                                |           |
| Dean, David                     |          |                                |           |
| Fisher, Fiona                   |          |                                |           |
| Hines, Helen                    | ~        |                                |           |

### **Scheduling alerts**

Email alerts are an easy way to keep track of the reports you need to run regularly. On the date you specify, you'll receive a reminder email, and a message will appear in the *For Your Attention* section of the PlanFocus home page. You can schedule alerts for most reports, including ones created by TIAA or by you.

Simply select the *Schedule Alerts* button and then answer the questions to create or modify an alert.

| Refine results:                  | At a Glance Investments Eligibility Enrollments Salary Deferrals Contributions Loans |                   |
|----------------------------------|--------------------------------------------------------------------------------------|-------------------|
|                                  |                                                                                      | Distributions     |
| Plans >                          |                                                                                      |                   |
| Fimeframe >                      | Select Report View Reports View Report 0                                             |                   |
| Employment/ Participation Status | € Charts                                                                             |                   |
| Demographics +                   | Quick Find: Enter Last Name 👂                                                        | Results 1-11 of 1 |
| Contract Type                    | Results Per Page 1 of 1                                                              | Go   Next >       |
| nvestment Details                | Download Customize Schedule Alerts                                                   |                   |
| Eligibility Details              | The list below shows participants enrollment information.                            |                   |

| Fields marked with an asterisk (*) and | re requi | red. |
|----------------------------------------|----------|------|
| * Alerts                               | ON       | OFF  |

#### Quick tip

The maximum number of reports that can be saved is 60, so you may want to develop a formal process for reviewing and deleting outdated reports that you have previously created on a regular basis to ensure adequate space for current ones.

### Deleting reports you created

Click on the *Delete* link from the *Actions* drop-down menu of the report you have created.

| Reports Team R              | eports                                                           |             |            |                    |         |          |                        |
|-----------------------------|------------------------------------------------------------------|-------------|------------|--------------------|---------|----------|------------------------|
| w reports that you          | have created. You can also view tean                             | n reports.  |            |                    |         | Page 1   | of2   Next )           |
| REPORT NAME                 | REPORT DESCRIPTION                                               | CATEGORY    | CREATED    | LAST RUN -<br>DATE | TYPE    | ALERTS 0 | ACTIONS 0              |
| nvestments By<br>Age        | Shows investments by age<br>range for Plans 111111 and<br>222222 | Investments | 04/15/2019 | 04/22/2019         | Private | ON       | ACTIONS -<br>Delete    |
| Enrollments by<br>Age Range | Shows enrollments by age range for Plans 111111 and 222222       | Enrollments | 04/19/2019 | 04/22/2019         | Private | ON       | Share<br>Manage Alerts |

For institutional investor use only. Not for use with or distribution to the general public.

Cancel

Submit

## **Questions?**

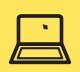

Go to PlanFocus 101 under the *Resources* tab.

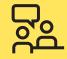

Contact your TIAA representative.

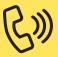

Call the Administrator Telephone Center at 888-842-7782, weekdays, 8 a.m. to 8 p.m. (ET).

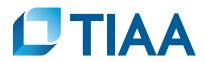

This material is for informational or educational purposes only and does not constitute investment advice under ERISA. This material does not take into account any specific objectives or circumstances of any particular investor, or suggest any specific course of action. Investment decisions should be made based on the investor's own objectives and circumstances.

TIAA-CREF Individual & Institutional Services, LLC, FINRA Member, distributes securities products. Annuity contracts and certificates are issued by Teachers Insurance and Annuity Association of America (TIAA) and College Retirement Equities Fund (CREF), New York, NY. Each is solely responsible for its own financial condition and contractual obligations.

©2021 Teachers Insurance and Annuity Association of America-College Retirement Equities Fund, 730 Third Avenue, New York, NY 10017